### Aperçu pour les partenaires

# Activer et gérer Asset Recovery Services dans TechDirect

Les services Dell Technologies Asset Recovery Services aident à procéder au retrait sécurisé et responsable des équipements IT existants, via la revente, le recyclage ou la remise en location d'équipements, quelle que soit leur marque. Désormais, nos clients et partenaires peuvent gérer l'ensemble du processus en ligne via TechDirect, notre portail centralisé, permettant ainsi de garder facilement le contrôle des actifs de n'importe où.

- Demande d'évaluation
- Planification des services
- Suivi des actifs
- Surveillance de la progression
- Gestion des paiements

Vous trouverez ci-dessous une description détaillée de l'expérience Asset Recovery Services sur TechDirect pour le compte d'un client.

Pour commencer à gérer le parc de PC de vos clients, vous devez d'abord vous connecter à TechDirect et activer Asset Recovery Services.

Créer un nouveau compte ou se connecter à un compte existant dans

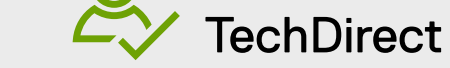

Rendez-vous sur [TechDirect.Dell.com](https://tdm.dell.com/portal) et confirmez que vous intervenez pour le compte d'un client.

Vous devez ajouter vos clients à votre compte TechDirect pour gérer les services Asset Recovery Services en leur nom.

- Dans Asset Recovery Services, sélectionnez « Manage ».
- Sélectionnez « Add Customer »
- Saisissez les coordonnées du contact principal et les informations de la société.
- Sélectionnez le niveau de permission à attribuer à votre client.

## Activer et gérer les services dans TechDirect

© 2022 Dell Inc. ou ses filiales.

**1**

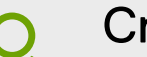

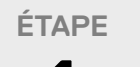

Un nouveau compte client est généré automatiquement. Une fois approuvé par vos clients, il vous permettra de gérer les services en leur nom.

Lorsque Asset Recovery Services est activé, vous pouvez passer des commandes pour votre client et attribuer ces commandes à partir de votre tableau de bord. Votre client recevra un e-mail contenant des instructions de connexion pour afficher ou gérer sa commande, une fois cette dernière traitée, en fonction de son niveau de permission.

### **2 ÉTAPE**

#### **4 ÉTAPE**

### **3 ÉTAPE**

Activer Asset Recovery Services

Attribuer des commandes

Ajouter des clients

**Pour plus d'informations, rendez-vous sur notre** [centre de connaissances](https://www.delltechnologies.com/resources/en-us/auth/services/deployment/deployment-services-for-client-solutions/asset-recovery-services.htm#tab0=5)**,** sur [le portail](https://www.dell.com/Identity/global/Login/a1e7fd82-03de-4731-8899-878cb868b8fa?c=us&l=en&redirecturl=https%3A%2F%2Fwww.delltechnologies.com%2Foaks%2Fsales%2Fsaml%2FSSO&feir=1)  [Partenaires](https://www.dell.com/Identity/global/Login/a1e7fd82-03de-4731-8899-878cb868b8fa?c=us&l=en&redirecturl=https%3A%2F%2Fwww.delltechnologies.com%2Foaks%2Fsales%2Fsaml%2FSSO&feir=1) **et** [sur la page Web Asset Recovery Services dédiée](https://www.dell.com/en-us/dt/services/deployment-services/asset-recovery-services.htm)**.**

**Consultez le** [Guide de démarrage](https://www.delltechnologies.com/asset/en-us/services/deployment/educational-training/getting-started-asset-recovery-services-with-techdirect.pdf.external
) **et le** [Guide de l'utilisateur](https://dl.dell.com/content/manual18161345-techdirect-for-asset-recovery-services-user-s-guide.pdf?language=en-us&ps=true) **pour obtenir plus d'informations.** 

### **VOTRE CLIENT DOIT D'ABORD PASSER SA COMMANDE ASSET RECOVERY SERVICES AUPRÈS DE SON AGENT COMMERCIAL OU DE SON PARTENAIRE.**

Une fois la commande Asset Recovery Services passée, Dell Technologies crée un compte TechDirect (ou ajoute le service à un compte existant) à l'aide de l'adresse e-mail fournie lors de la commande. Dell Technologies envoie un e-mail pour que le client puisse finaliser son inscription et accepter les conditions générales. Une fois l'inscription terminée, vous pourrez vous connecter à TechDirect et commencer à gérer vos services Asset Recovery Services.

## Pour commencer à utiliser Asset Recovery Services

# Options flexibles pour la gestion de vos clients

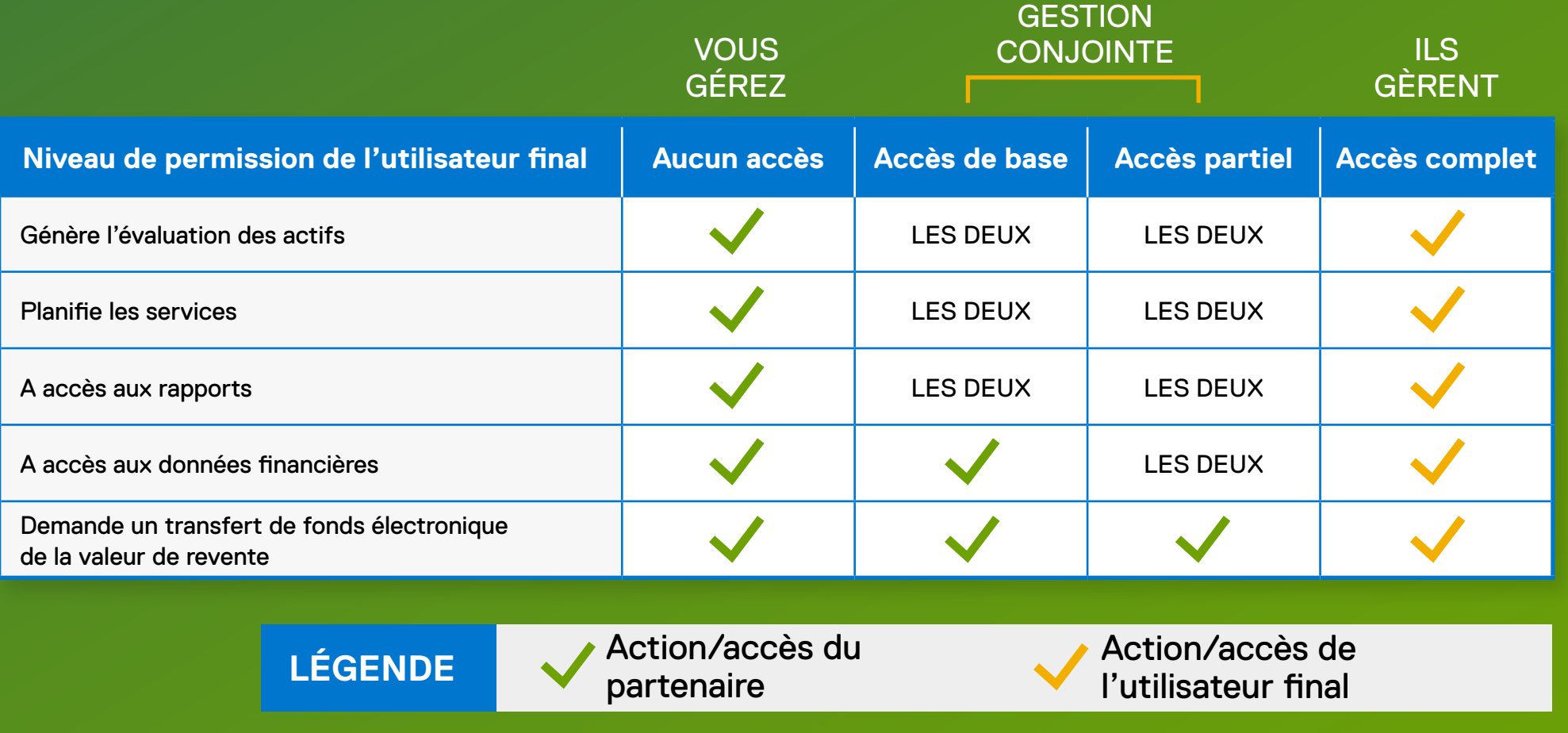